# *Capitalise II* **- installing, registering and linking accounts**

### **Installing** *Capitalise II*

Note that each licence allows the application to be installed on one device and for one online account (accessed at [www.capitalise.classlegal.com\)](http://www.capitalise.classlegal.com/) to be created.

Using the link and download code in the email, download and install the Windows or Mac version of the application.

#### **Registering** *Capitalise II* **as a stand-alone user**

If you are running the application as a stand-alone user, and you won't be linking your account to anyone else's:

1. Run the application and click to *Register new account*:

# **Welcome to Capitalise**

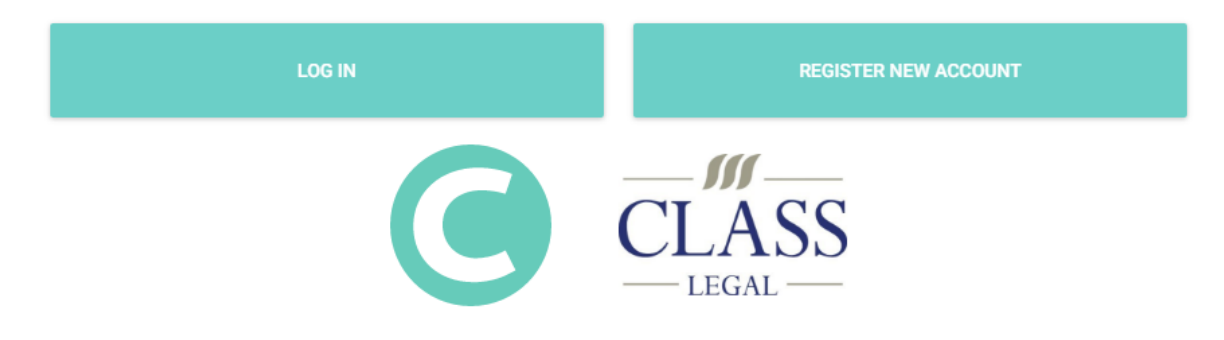

- 2. Fill in all the fields here, including entering your registration key.
- 3. You're now ready to start using *Capitalise II.*
- 4. When you're away from your desk, access your account online by going to [www.capitalise.classlegal.com](http://www.capitalise.classlegal.com/) and entering your email address and password (or your Windows or Mac user name and password if you're using *TurboFloat* – see below).

## **Registering** *Capitalise II* **for multiple users and then linking the accounts (standard** *TurboActivate* **licensing system)**

These instructions apply to the majority of sites with multiple users.

#### **A. Setting up as a primary or admin user for a group**

- 1. Run the application and click to *Register new account.*
- 2. Fill in the fields there:
	- a. If you are an admin user only, and don't have a licence to use the application, leave the *Registration key (to register account)* field blank.
	- b. If you will be using the full application, do enter your registration key here.
- 3. Each user needs their own account either create these accounts online on their behalf (by going to [www.capitalise.classlegal.com](http://www.capitalise.classlegal.com/) and repeating steps 1. and 2. b. for each user) or ask the users to do it themselves on their installed versions.
- 4. When you're away from your desk, access your account online by going to [www.capitalise.classlegal.com](http://www.capitalise.classlegal.com/) and entering your email address and password.

#### **B. Setting up a group so accounts can be linked and cases shared**

- 1. Click on *Group* on the top right to create your group:
	- a. Enter your organisation's name.
	- b. Select if cases should belong to the organisation (most usual) or to individual users see the help screen for more information.
	- c. **DO NOT** tick the *TurboFloat* box.
	- d. Click *Save settings.*
- 2. A group has now been created (with you as the group admin) and other users can be added.
- 3. Enter the email address of individuals that you would like to add and click *Invite*.

#### **C. Additional users in a group of linked accounts**

- 1. If the primary or admin user hasn't already set up your account, do so by running the application and following the instructions A. 1., and 2b. above.
- 2. If you have been invited to a group click on the bell icon on the top right and then on *Group invitations*…

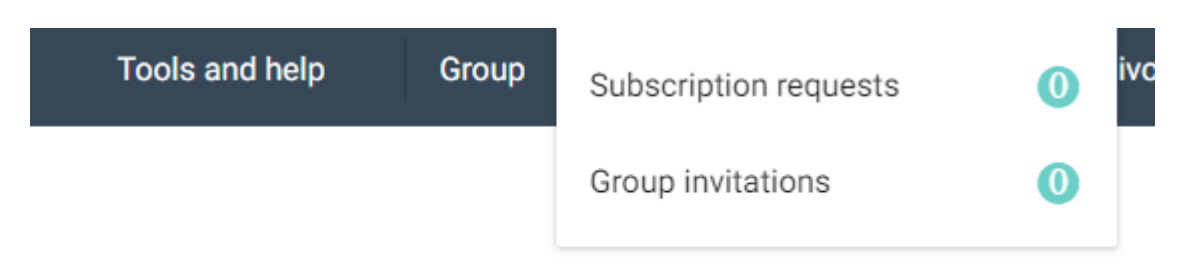

… and then tick to 'Join'.

3. When you're away from your desk, access your account online by going to [www.capitalise.classlegal.com](http://www.capitalise.classlegal.com/) and entering your email address and password.

# **Registering** *Capitalise II* **for multiple users then linking the accounts (***TurboFloat* **licencing system)**

These instructions are only for the minority of users who are using our *TurboFloat* licensing system.

#### **A. Activating the console and then activating the floating licence for each device**

- 1. Get a list of each computer's Windows or Mac user name (contact us if you need help with this) and email this list t[o info@classlegal.com.](mailto:info@classlegal.com)
- 2. The helpdesk will then email you with your firm's registration key, and confirm that your users are registered.
- 3. If you haven't already downloaded and installed *Capitalise II,* do so now.
- 4. Go to the application folder and run 'ClassConsoleSetup.exe'.
- 5. Follow the instructions in the *Class Console* document [\(www.classlegalupdate.co.uk/ClassConsole.pdf](http://www.classlegalupdate.co.uk/ClassConsole.pdf) and then come back here).

#### **B. Setting up as a primary or admin user for the a group**

- 1. Run the application and click to *Register new account.*
- 2. Fill in the fields there, entering your Windows or Mac user name in the 'Full name' field and ignoring the registration key field.
- 3. Each user needs their own account either create these accounts online on their behalf (by going to [www.capitalise.classlegal.com](http://www.capitalise.classlegal.com/) and repeating steps 1. and 2. above for each user) or ask the users to do it themselves on their installed versions.
- 4. Click on *Group* on the top right to create your group:
	- a. Enter your organisation's name.
	- b. Select if cases should belong to the organisation (most usual) or to individual users see the help screen for more info if needed.
	- c. Tick the *TurboFloat* box and enter your registration key and IP address, which can be found in the *Class Console* (see www.classlegalupdate.co.uk/ClassConsole.pdf).
	- d. Click *Save settings*.
- 5. A group has now been created, with you as the group admin, and other users can now be added.
- 6. Enter the email address of individuals that you would like to add to the group and click *Invite*.
- 7. When you're away from your desk, access your account online by going to [www.capitalise.classlegal.com](http://www.capitalise.classlegal.com/) and entering your email address and password.

#### **C. Additional users in a group of linked accounts**

- 1. If the primary or admin user hasn't already set up your account, do so by running the application and following steps B. 1. and 2. above.
- 2. Click on the bell icon on the top right and then on *Group invitations*…

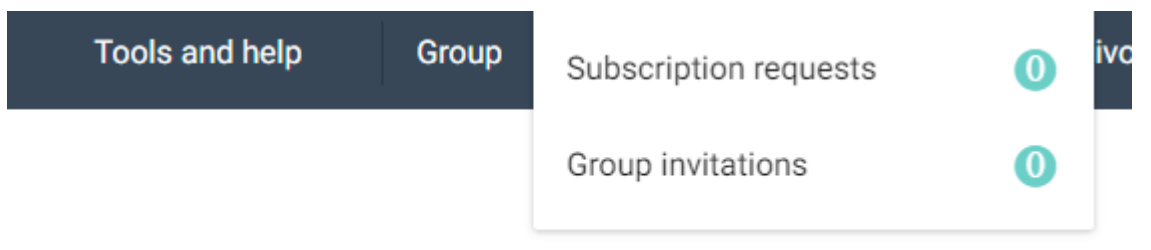

… and then tick to 'Join'.

4. When you're away from your desk, access your account online by going to [www.capitalise.classlegal.com](http://www.capitalise.classlegal.com/) and entering your email address and password.